## Q 詳細図のまわりに寸法線を書き込むスペースを作るには

## A [余白]を設定します

[余白]とは、ビューの周囲に寸法線や文字などの「ビュー専用」要素を書き込むスペースを作るコマンドです。 余白に設定した範囲には配管、ダクトなどの「ビュー共通」要素や、「ビュー共通」「平面ビュー共通」で読み込んだ建築図 は表示されません。

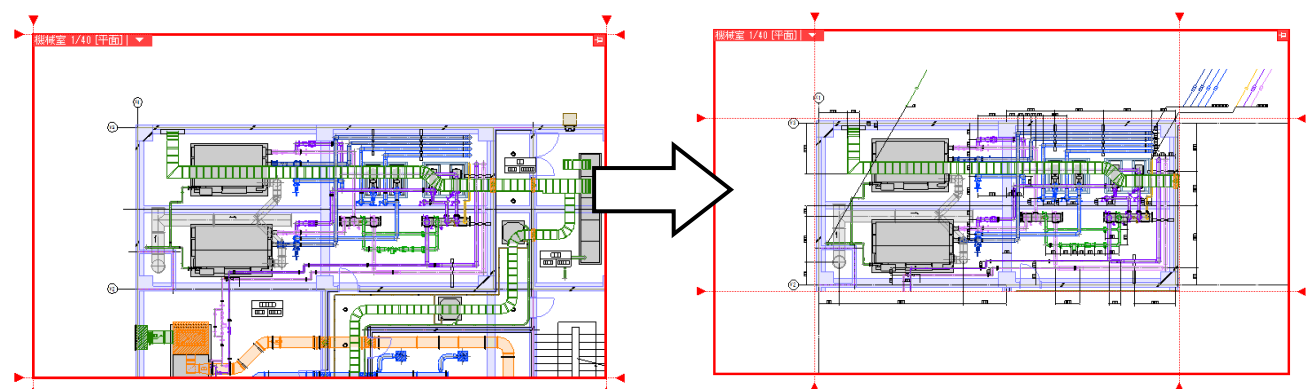

詳細図用の平面ビューを作成すると、「ビュー共通」、「平面ビュー共通」も含んだすべての要素が表示されていま す。

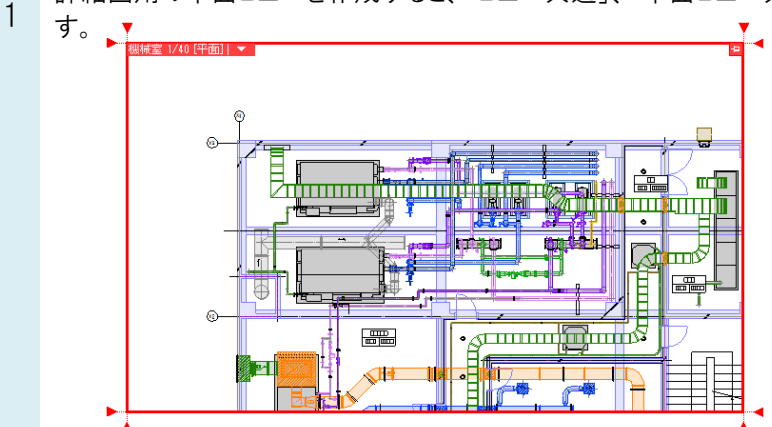

2 詳細図に余白を設定します。ビュー枠外のハンドル「▼]をクリックすると、余白範囲をハンドル操作で指定することが できます。内側に移動し、クリックで確定します。

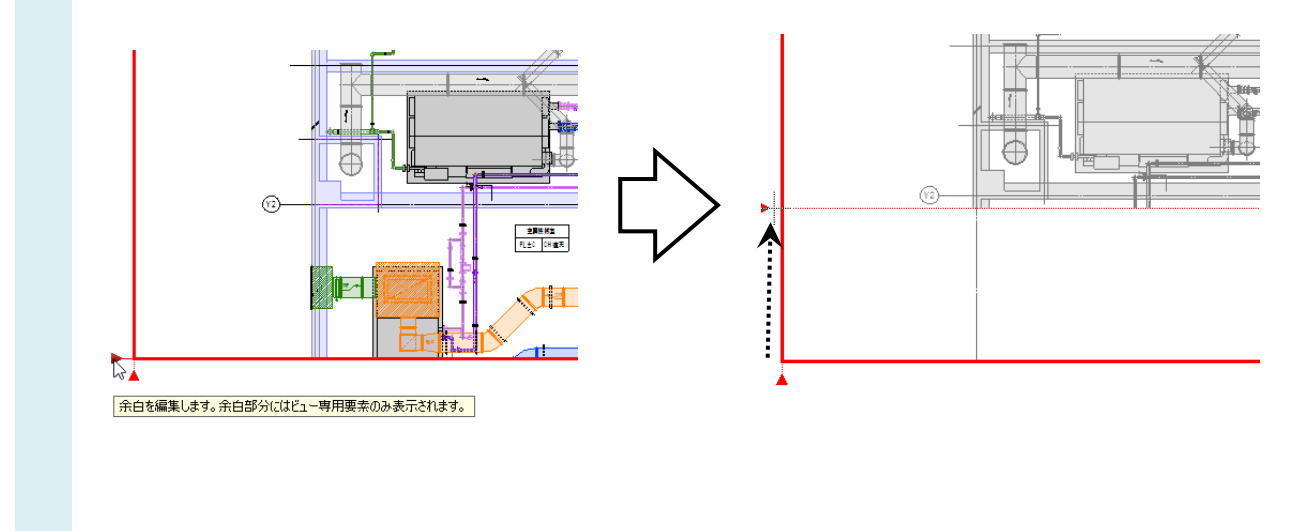

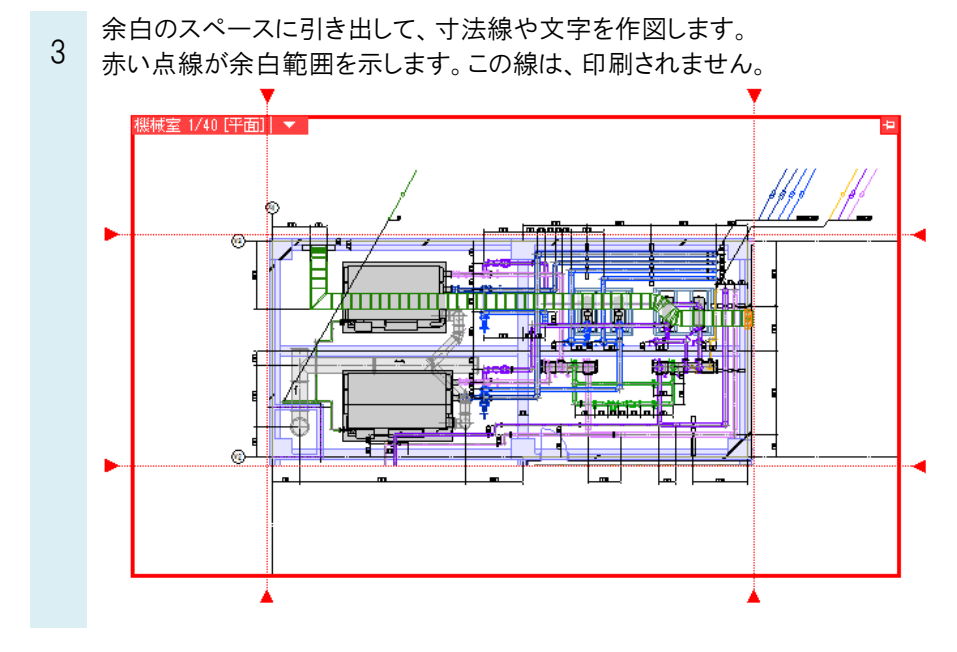

## ●補足説明

ビュー名横の[▼]より[余白](または[余白の編集])をクリックすると、余白範囲をハンドル操作で指定することができま す。ビューと同じ位置にビューの余白編集ハンドル(白)が表示されますので、クリックして内側に移動します。

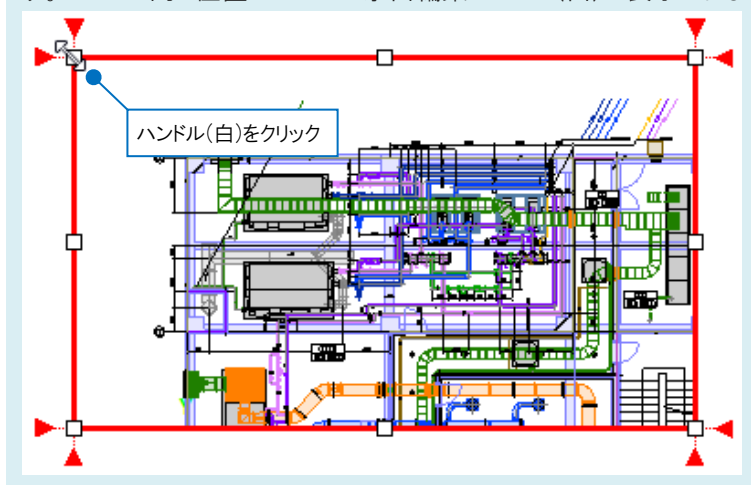

余白は数値指定して設定することもできます。

ビュー名横の[▼]より[プロパティ]を選択して、ビューのプロパティを開き、[余白]に上下左右の値を入力して設定します。

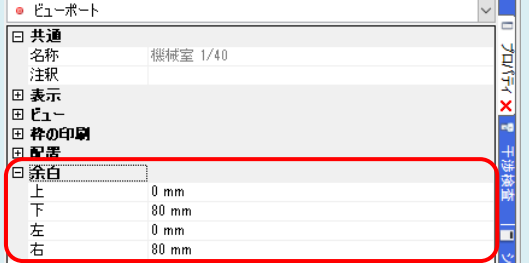

## ●補足説明

建築図をビュー共通や平面ビュー共通にするには、DXF/DWG ファイルを読み込む時に「ビュー共通」、「平面ビュー共 通」を選択するか、読み込んだ後、要素を選択し、プロパティで変更します。

ビュー専用、ビュー共通、平面ビュー共通についての詳しい説明は FAQ[「「ビュー専用」「ビュー共通」「平面ビュー共](https://www.nyk-systems.co.jp/archives/faq/292) [通」の違いは何か」](https://www.nyk-systems.co.jp/archives/faq/292)をご参照ください。